© MUTSUMI INOMATA © KOSUKE FUJISHIMA Tales of Xillia™2 & © 2012 BANDAI NAMCO Games Inc. Published by BANDAI NAMCO Games Europe S.A.S. Distributed by BANDAI NAMCO Games Europe and its subsidiaries. Developed by BANDAI NAMCO Games Inc.

### BLES-01962

3391891979429 "الكاه "PlayStation", "@@&\@" and "DUALSHOCK" are trademarks or registered trademarks of Sony Computer Entertainment Inc.<br>"Blu-ray Disc™" and "Blu-ray™" are trademarks of the Blu-ray Disc Association. All rights reserved.

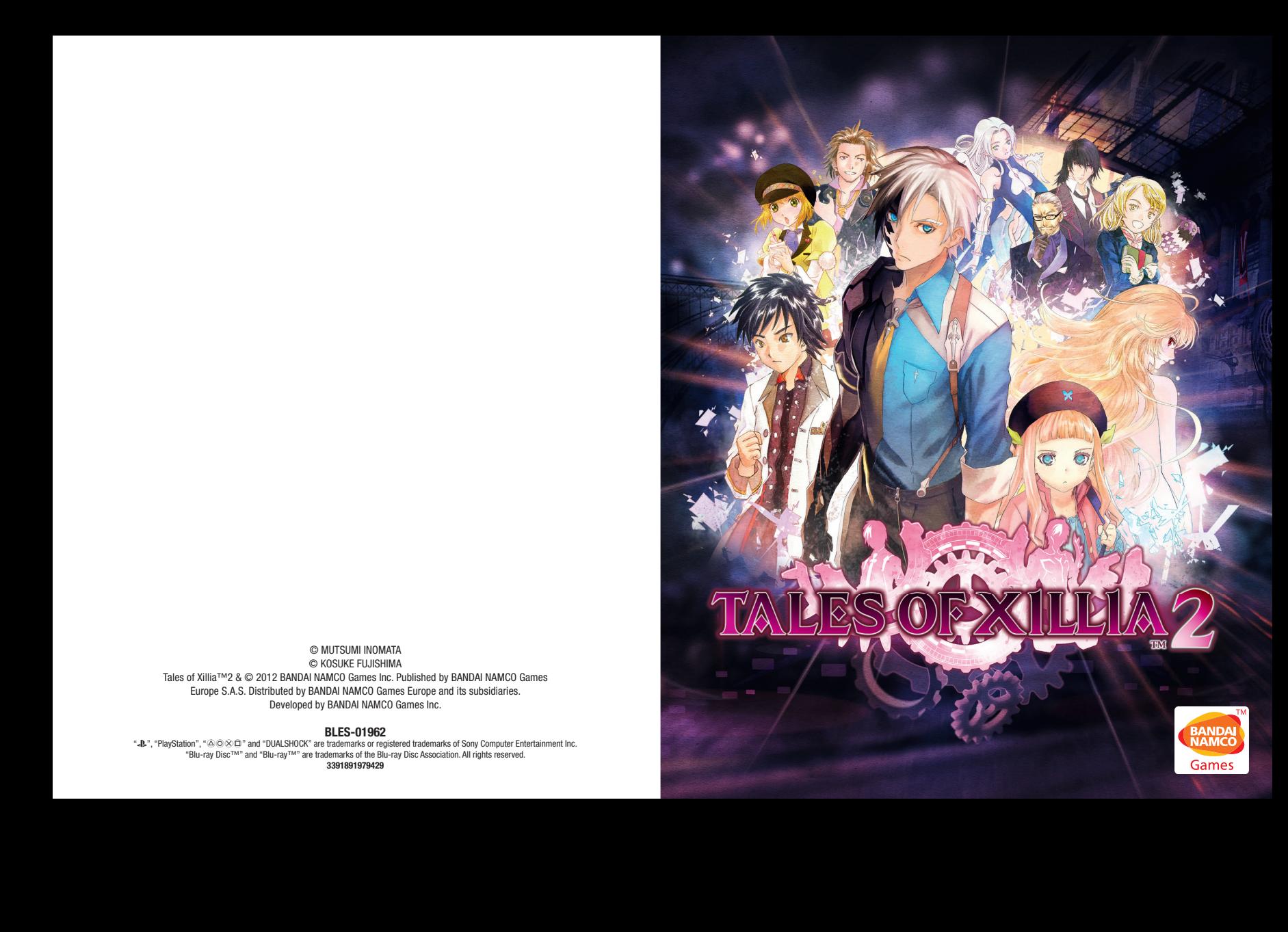

### **PRECAUTIONS**

• This disc contains software for the PlayStation®3 system. Never use this disc on any other system, as it could damage it. • This disc conforms to PlayStation®3 specifications for the PAL market only. It cannot be used on other specification versions of PlayStation®3. • Read the PlayStation®3 system Instruction Manual carefully to ensure correct usage. • When inserting this disc in the PlayStation®3 system always place it with the required playback side facing down. • When handling the disc, do not touch the surface. Hold it by the edge. • Keep the disc clean and free of scratches. Should the surface become dirty, wipe it gently with a soft dry cloth. • Do not leave the disc near heat sources or in direct sunlight or excessive moisture. • Do not use an irregularly shaped disc, a cracked or warped disc, or one that has been repaired with adhesives, as it could lead to malfunction.

### **HEALTH WARNING**

Always play in a well lit environment. Take regular breaks, 15 minutes every hour. Discontinue playing if you experience dizziness, nausea, fatigue or have a headache. Some individuals are sensitive to flashing or flickering lights or geometric shapes and patterns, may have an undetected epileptic condition and may experience epileptic seizures when watching television or playing videogames. Consult your doctor before playing videogames if you have an epileptic condition and immediately should you experience any of the following symptoms whilst playing: altered vision, muscle twitching, other involuntary movement, loss of awareness, confusion and/or convulsions.

### **3D HEALTH WARNING**

Some people may experience discomfort (such as eye strain, eye fatigue or nausea) while watching 3D video images or playing stereoscopic 3D games on 3D televisions. If you experience such discomfort you should immediately discontinue use of your television until the discomfort subsides.

Generally we recommend that you avoid prolonged use of your PlayStation®3 system and take 15 minute breaks during each hour of play. However, when playing stereoscopic 3D games or watching 3D video, the length and frequency of necessary breaks may vary from person to person – please take breaks that are long enough to allow any feelings of discomfort to subside. If symptoms persist, consult your doctor.

The vision of young children (especially those under six years old) is still under development. We recommend that you consult with your child's doctor or optometrist before allowing young children to watch 3D video images or play stereoscopic 3D games. Adults should supervise young children to ensure they follow the recommendations listed above.

### **PIRACY**

The unauthorised reproduction of all or any game part of this product and the unauthorised use of registered trademarks are likely to constitute a criminal offence. Piracy harms consumers as well as legitimate developers, publishers and retailers. If you suspect this game product is an unauthorised copy, or have any other information about pirate product, please call your local Customer Service number given at the back of this manual.

### **SYSTEM SOFTWARE UPDATES**

For details about how to perform System Software updates for the PlayStation®3 system, visit eu.playstation.com or refer to the PS3™ system's instruction manual.

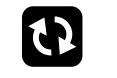

### **PAN EUROPEAN GAMES INFORMATION (PEGI) AGE RATING SYSTEM**

The PEGI age rating system protects minors from games unsuitable for their particular age group. PLEASE NOTE it is not a quide to gaming difficulty. For further information visit **www.pegi.info.**

Comprising three parts, PEGI allows parents and those purchasing games for children to make an informed choice appropriate to the age of the intended player. The first part is an age rating:

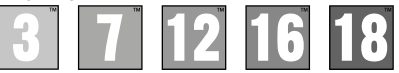

The second part of the rating may consist of one or more descriptors indicating the type of content in the game. Depending on the game, there may be a number of such descriptors. The age rating of the game reflects the intensity of this content. The descriptors are:

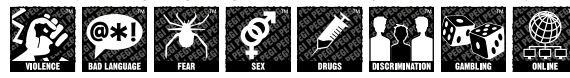

The third part is a label indicating the game can be played online. This label may be used only by online game providers who have committed to uphold standards which include the protection of minors in online gameplay:-

For further information visit www.pegionline.eu

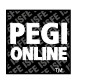

### **PARENTAL CONTROL**

This product has a preset Parental Control Level based on its content. You can set the Parental Control Level on the PlayStation®3 system to restrict the playback of a product with a Parental Control Level that is higher than the level set on the PS3™ system. For more information, please refer to the PS3™ system instruction manual.

This product is classified according to the PEGI rating system. The PEGI rating marks and content descriptors are displayed on the product package (except where, by law, another rating system applies). The relationship between the PEGI rating system and the Parental Control Level is as follows:

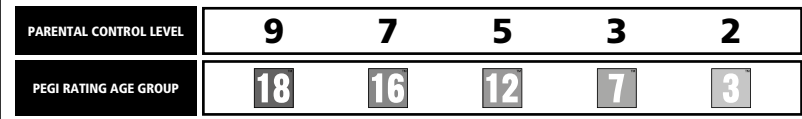

In rare cases, the Parental Control Level of this product may be higher than the age rating which applies in your country, because of differences in the age rating systems in the various countries in which this product is sold. You may need to reset the Parental Control Level on your PS3™ system to enable play.

### BLES-01962

FOR HOME USE ONLY: This software is licensed for play on authorised PlayStation®3 systems only. A PlayStation®3 system software update may be required. All unauthorised access, use or transfer of the product or its underlying copyright and trademark works is prohibited. See eu.playstation.com/terms for full usage rights. Library programs ©1997-2014 Sony Computer Entertainment Inc. exclusively licensed to Sony Computer Entertainment Europe (SCEE). RESALE AND RENTAL ARE PROHIBITED UNLESS EXPRESSLY AUTHORISED BY SCEE. PlayStation®Network, PlayStation®Store and PlayStation®Home subject to terms of use and not available in all countries and languages (eu.playstation.com/terms). Broadband internet service required. Users are responsible for broadband access fees. Charges apply for some content. Users must be 7 years or older and users under 18 require parental consent. Network features may be withdrawn at reasonable notice – see eu.playstation.com/gameservers for details. Licensed for sale only in Europe, the Middle East, Africa, India and Oceania.

". "PlayStation", "AGXI", "SIXAXIS", "DUALSHOCK" and "#" are trademarks or registered trademarks of Sony Computer Entertainment Inc. "Blu-ray Disc™" and "Blu-ray™" are trademarks of the Blu-ray Disc Association.

© MUTSUMI INOMATA

© KOSUKE FUJISHIMA

Tales of Xillia™2 & © 2012 BANDAI NAMCO Games Inc. Published by BANDAI NAMCO Games Europe S.A.S. Distributed by BANDAI NAMCO Games Europe and its subsidiaries. Developed by BANDAI NAMCO Games Inc.

**See back page of this manual for Customer Service Numbers.**

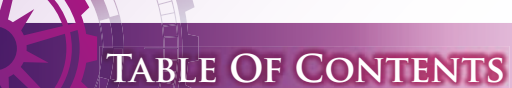

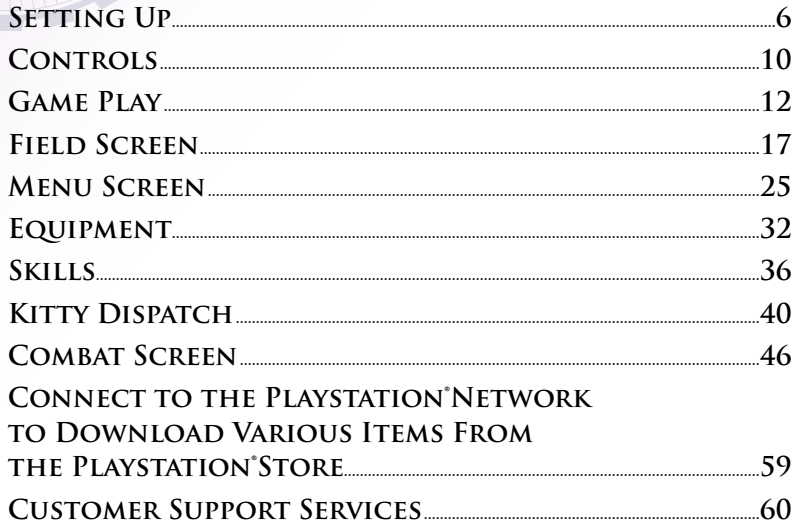

Full downloadable manual available on our website: http://bngames.eu/TOX2manual

# **Tales Of Xillia 2 Downloadable Manual**

Approximately one year has passed since the barrier that divided the world was dispelled and Rieze Maxia and Elympios became one. After 2,000 years of separation, the two lands are working toward integration, but the flames of conflict still smolder.

Looming over Trigleph, the capital city of Elympios stands the monolithic headquarters of Spirius, a megacorporation that has grown exponentially in recent years.

This story begins with Ludger Will Kresnik, an ordinary young boy who lives in Trigleph.

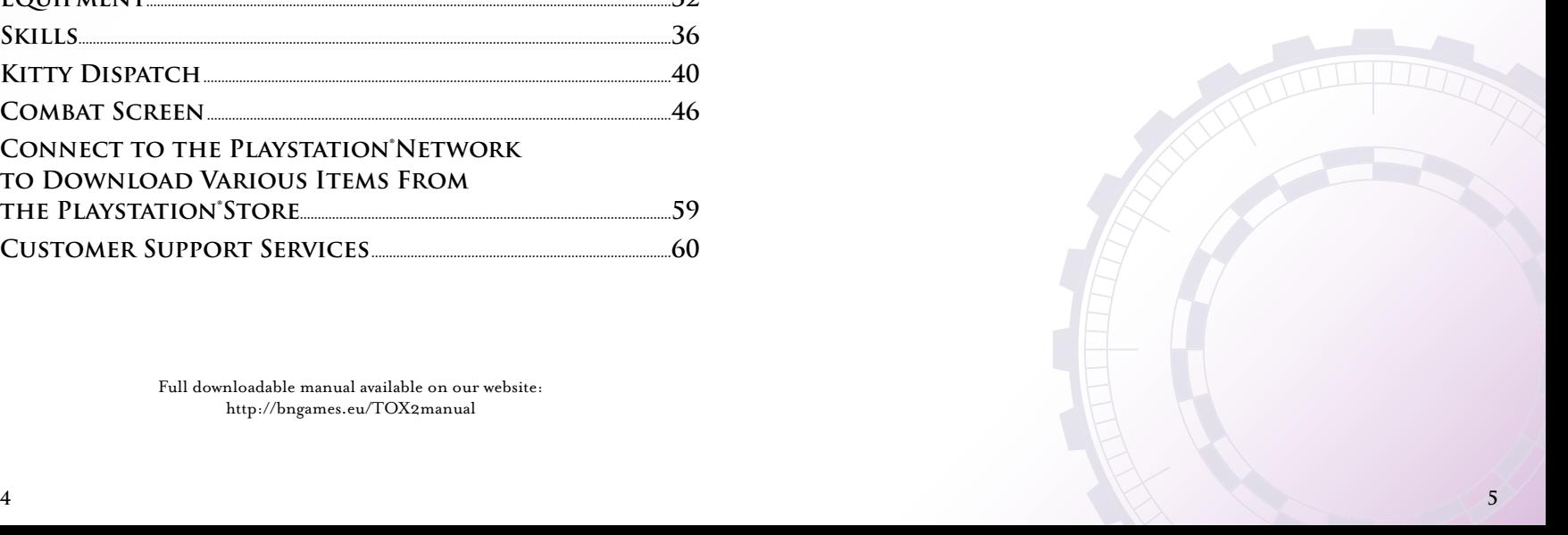

# **SETTING UP**

Set up the PlayStation®3 system according to the instructions in its instruction manual. At start-up, the power indicator light will glow red to indicate that the PlayStation®3 system is in Standby Mode. Press the power button and the power indicator light will turn green.

Insert the TALES OF XILLIA™ 2 disc into the disc slot with the label side facing upwards. Select the  $\blacksquare$  icon from the XMB™ Menu and press the  $\clubsuit$  button to continue. Make sure there is enough free space on the Hard Disk Drive (HDD) before commencing play. Do not insert or remove peripherals once the power is turned on. Please refer to the PlayStation®3 system's instruction manual for further details about setting up and recharging a Wireless Controller.

**PLEASE NOTE:** The information in this manual was correct at the time of going to print, but some minor changes may have been made late in the product's development. All screenshots for this manual have been taken from the English version of this product.

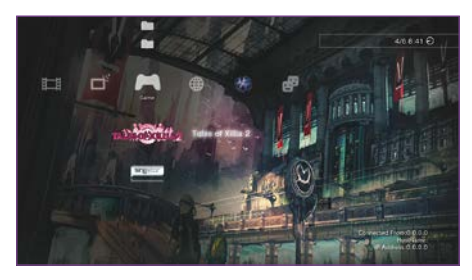

XMB™ Menu

### v **Starting a Game**

Insert the disc into the PlayStation®3 system and run the game. Game data will be installed onto the system when playing for the first time. \* A minimum of 3003MB of HDD space is required to install this game.

### **Title Menu**

Press any button at the title screen to display the Title Menu.

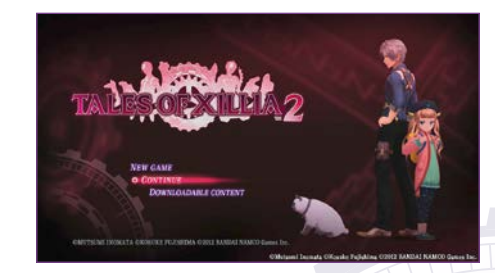

### **New Game**

Play from the beginning of the story.

### **Quick Load**

Load quick save data and continue a previously saved game. \* Loading will not delete the existing quick save data.

### **Continue**

Select and continue a game from available save data.

### **DOWNLOADABLE CONTENT**

Connect to the PlayStation®Store and download additional content (see P. 59). \* You must quit the game in order to use the PlayStation®Store.

### SAVING THE GAME

Game progress can be saved at Memory Rings that appear on the Field screen. Press X button at a Memory Ring or select System and then select Save from the Menu screen (see P. 45) and select a slot to save the game. A minimum of 893KB of free space on the PlayStation®3 system HDD is required to save the game.

\* Do not disconnect power from the PlayStation®3 system while saving is in progress or save data may be lost.

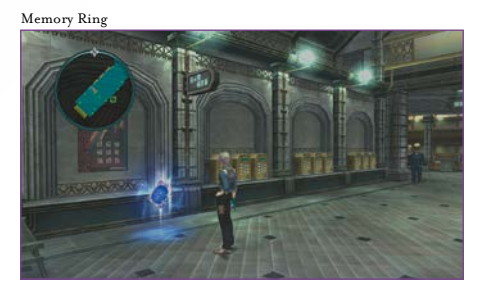

Touch a Memory Ring to recover from status conditions and to revive KO'ed party members (see P.48). This will also recover half of the maximum HP.

Select System from the Menu screen to access the Quick Save option, or select Quick Save from the Pause Menu which can be accessed by pressing the  $\stackrel{\text{span}}{\triangleright}$  button. Only one slot is available for quick save data.

# **Screenshots**

To save a screenshot, press the ⊕ button, then from the XMB™ (Cross Media Bar) select Photo  $\rightarrow$  Save Screenshot and press  $\times$  button.

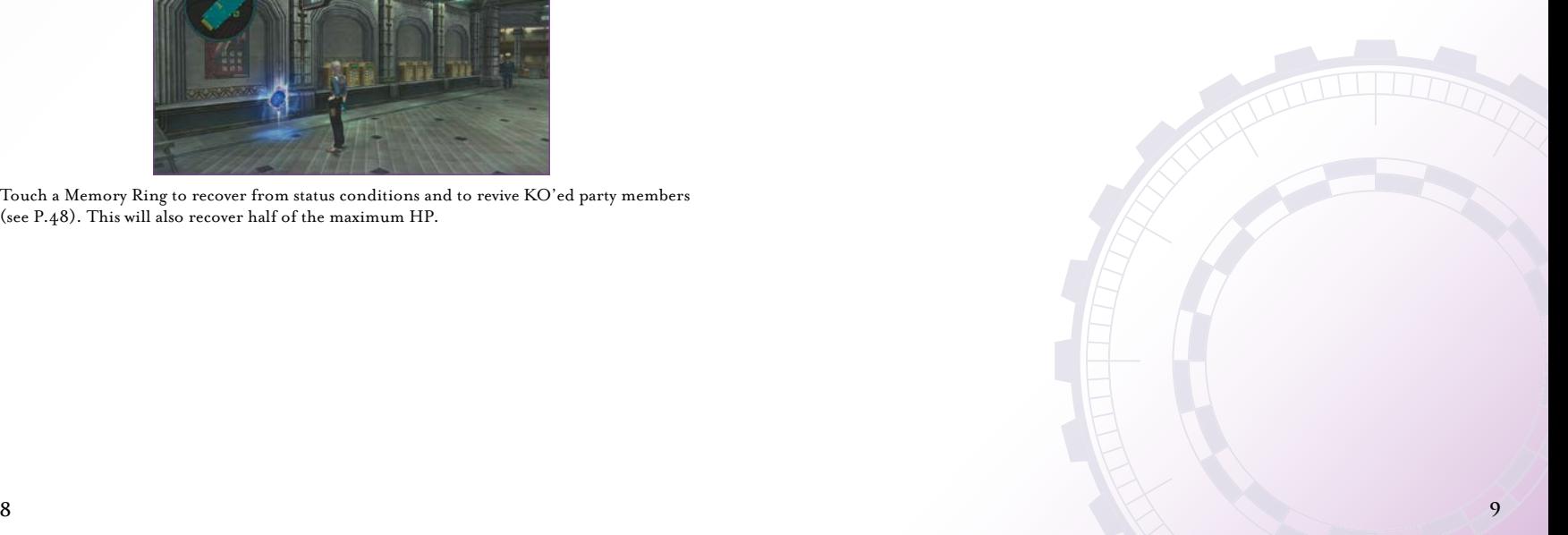

# **CONTROLS**

### **Dualshock®3 Wireless Controller**

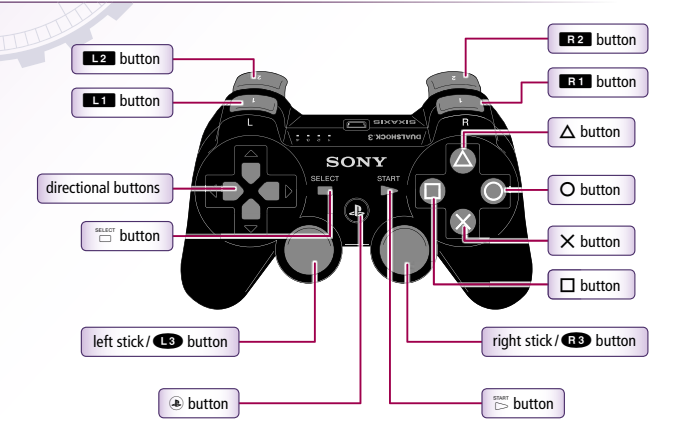

### **Field screen Controls**

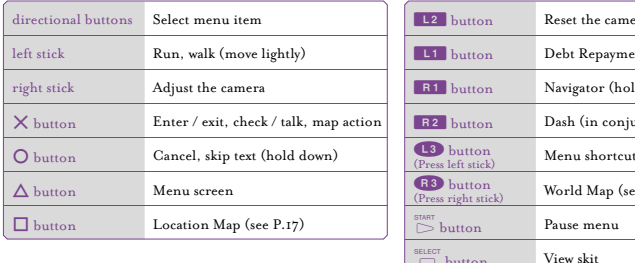

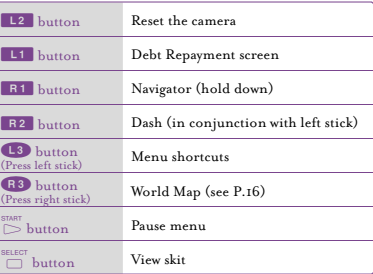

### **Menu screen Controls**

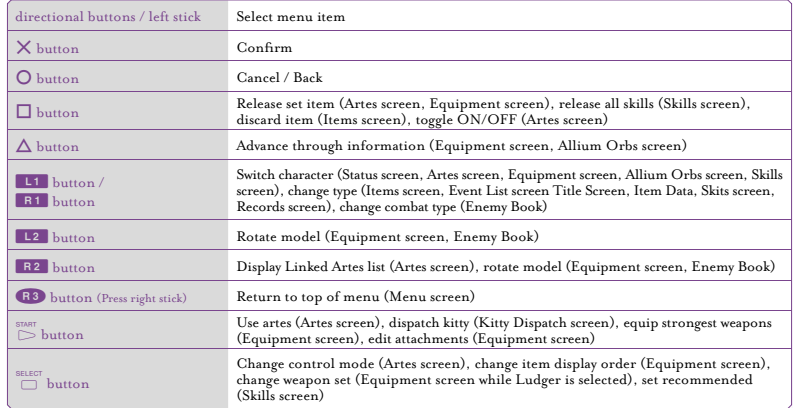

### **Combat Screen Controls**

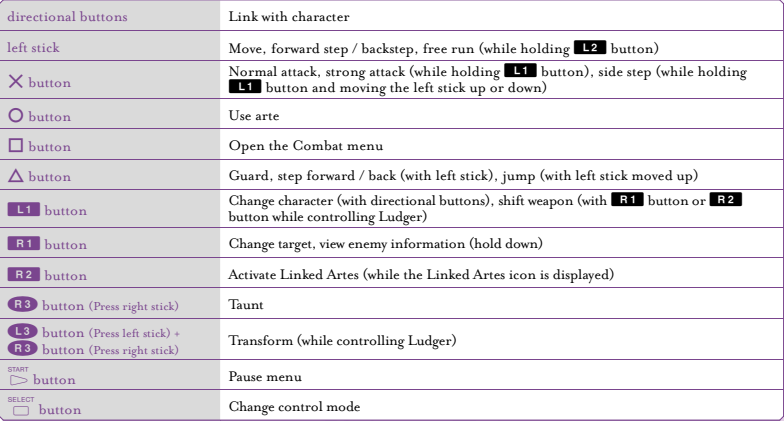

\* To toggle the vibration function ON/OFF during play, select System from the Menu screen, then Options Vibration (see P. 46).

# **Game Play**

Progress through the main story by exploring the map, fighting enemies and paying off Ludger's debts. The next chapter of the main story becomes accessible when a fixed amount of debt is paid off.

# **Main Story Chapters**

To start a main story chapter, visit an area in the Mini Map or Location Map (see P. 17)<br>marked by **H**. **CHARACTER EPISODES** marked by **...** 

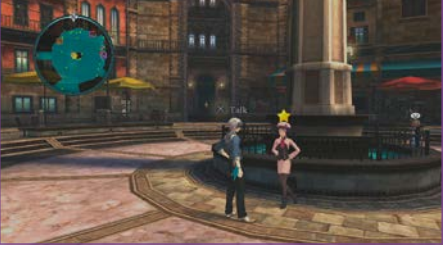

# v **Debt Repayment**

Pay off Ludger's debt in installments using gald (ingame currency). Press 12 Button to display the Debt Repayment screen.

\* Reminders may be refused by pressing O button. However, reminders cannot be refused if Ludger has more than a certain amount of gald.

### **Ways to Earn Gald**

- 
- Combat (see P.49)
- Defeating elite monsters (see P.24)
- Character Episodes

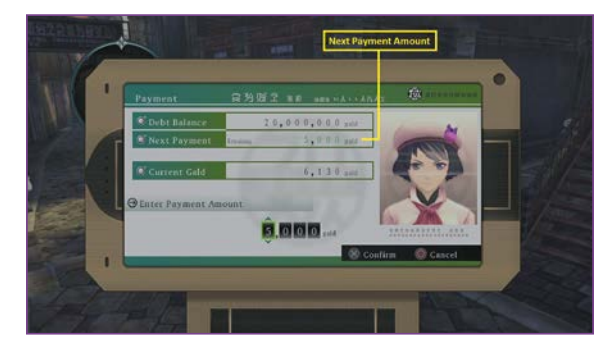

Speaking with certain characters around town will start new events. \* Only occurs during debt repayment time.

### **Selections**

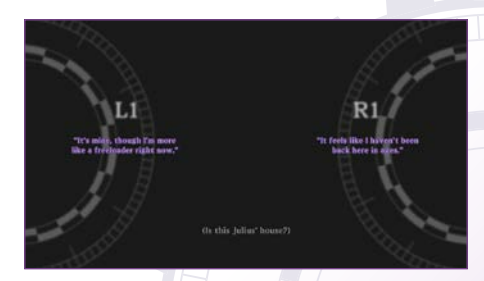

Press **L1** button or **E1** button to make decisions during events and skits (see P.19). In cases where a time limit is imposed and the time runs out, a selection will be made automatically.

\* Some selections will increase affinity (see P.27) between characters.<br>Iobs (see P.23)

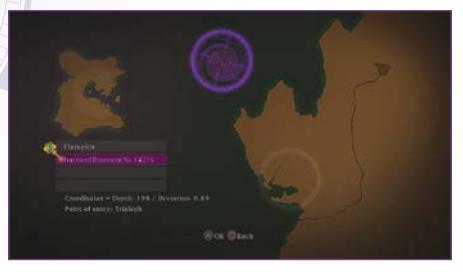

As the main story progresses, alternate worlds called fractured dimensions appear. Beware: once you enter these dimensions, it will not be possible to return to the real dimension until certain conditions are fulfilled.

\* Jobs cannot be contracted in the fractured dimensions.

### **Skipping Event Movies**

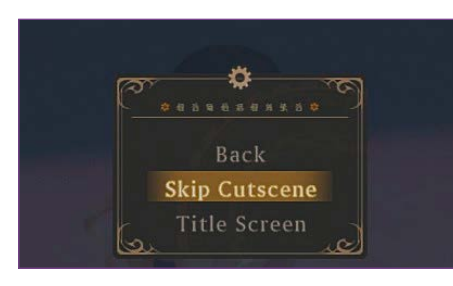

Press the  $\stackrel{\text{span}}{\triangleright}$  button during an event movie to pause it and open the Pause menu. Select 'Skip Movie/Cutscene' to skip or 'Back' to resume the movie. \* Certain event movies cannot be skipped.

### **FRACTURED DIMENSIONS** *Internal Screens*

### **Field Screen (P.17-24)**

The Field screen shows towns where people live, dungeons where monsters dwell and fields. Towns and dungeons are linked by fields.

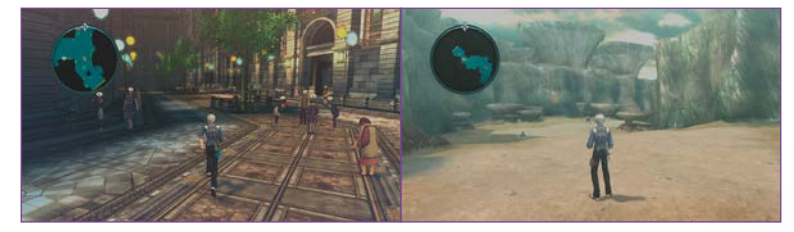

Press  $\Delta$  button at the Field screen to open this screen and use items, equip the party's equipment and prepare for adventures.

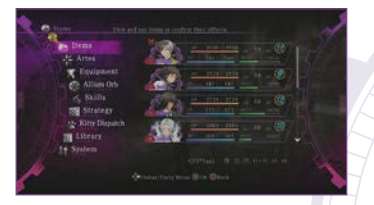

# **Menu Screen (P.25-46) Combat Screen (P.46-58)**

Control your characters and battle with enemies on this screen. Win battles to earn experience points and items.

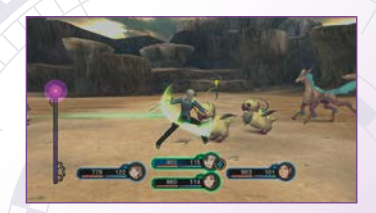

### **The World Map**

The World Map becomes available as the adventure progresses and can be viewed by pressing **CO** button (Press right stick) on the Field screen. Press **Q button or E** button to switch between the Towns, Dungeons, or Fields lists. 'Shop Information' may be viewed by pressing the  $\Delta$  button while in a town. Press  $\Box$  button to change to the full map and  $\Box$  button to switch to an area view.

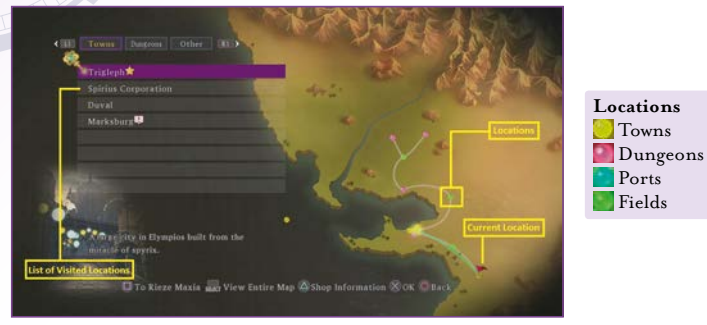

### **Select and Teleport to A Location**

The World Map can be used to teleport to certain locations. Select a location to visit, then select point within that location and press  $\times$  button to teleport there.

- \* Teleportation to grayed-out locations is restricted due to story progress. Locations marked '?' have not yet been visited and cannot be teleported to. Visit these locations on foot to reveal their names.
- \* As the main story progresses, fractured dimensions (see P.14) will become available as a teleportation destination.

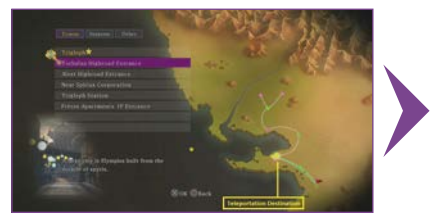

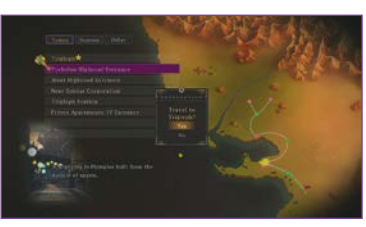

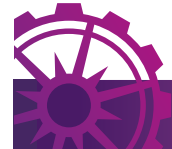

# **Field Screen**

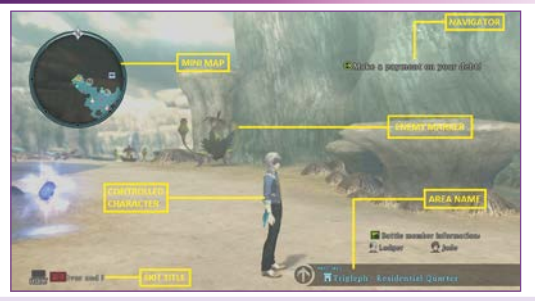

**NAVIGATOR** Hold down  $\blacksquare\blacksquare$  button to display the current objective.

**ENEMY MARKER** Touch this to start combat (see P.46).

**AREA NAME** Appears when another area is accessible.

### **Location Map**

**CONTROLLED CHARACTER** The currently controlled character (see P.26).

### **MINI MAP**

A map of the present location.  $\Box$  indicates a character that can be talked to.  $\blacksquare$  indicates an enemy.

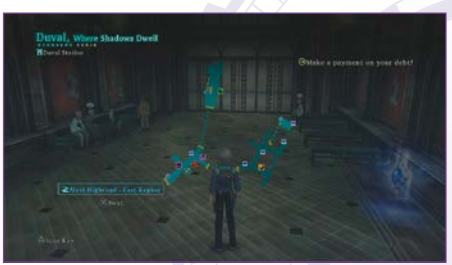

Press  $\Box$  button to open the Location Map and view detailed information about the present location. When an area name and 'X Next' appear, press X button to change the map area. Use the right stick to elevate the map and press  $\Delta$  button to view explanations of the map icons.

# **Dashing View Skits**

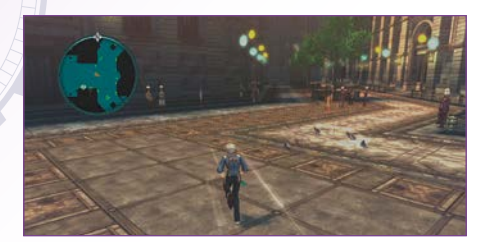

Hold **B** button and move the left stick to dash. This is useful for quickly avoiding enemies. Be careful, turning is difficult while dashing and this can easily result in bumping into enemies and triggering Back Attacks (combat that begins with the player at a disadvantage).

### v**Talking And Exploring**

Press X button near a person with a speech bubble to speak with that person.<br>Press X button near a person with a speech bubble to speak with that person.

Person who can be spoken to

Person that launches a main story chapter

- **Person with a character episode**
- Person with important information

\* After speaking to a person, their  $\Box$  speech bubble will become dark.

### **Map Actions**

Press X button to climb or jump down from high ledges, or to crouch and pass through narrow paths. Hold down  $X$  button to use these actions even when close to locations where map options are available.

### **Moving Objects**

Some objects in towns and dungeons can be moved. Approach an object from the front and hold down O button to grab the object. Use the left stick while grabbing an object to pull or push it.

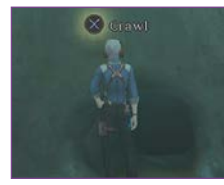

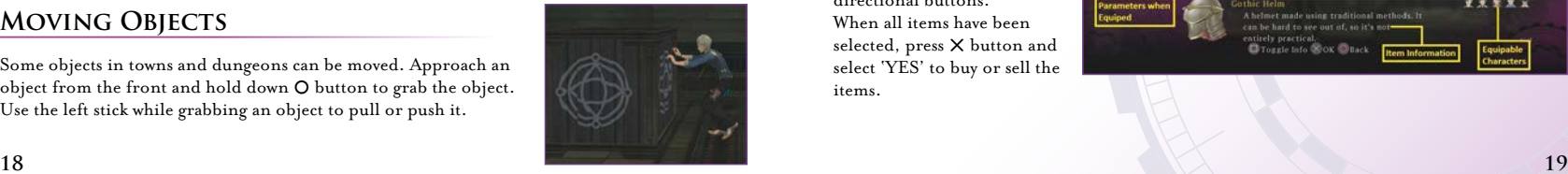

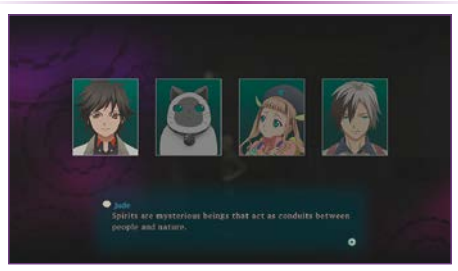

Press  $\Box$  button when a skit title appears at the bottom left corner of the screen to listen to characters skit. During the skit, selectable options may become available. To skip a skit, press  $\mathbb{S}^{\text{start}}$  button to pause the game, and then select 'Skip Skit'.

 Person that launches another kind of event Towns contain various types of establishments. Prepare for adventures by purchasing items in shops, resting at inns, visiting job boards, etc.

### **Shops**

Items can be bought and sold in shops. Talk to shop staff to open the Shop Menu. Select 'BUY' or 'SELL' to open the below screen. Select an item and its quantity using left and right on the left stick or the directional buttons.

When all items have been selected, press X button and select 'YES' to buy or sell the items.

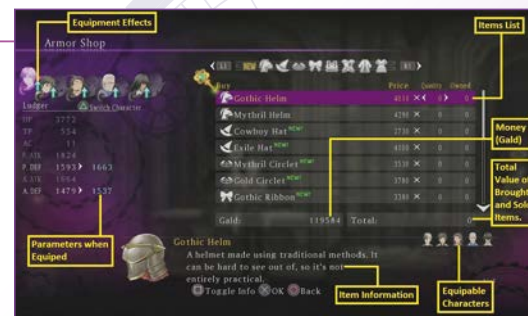

### **Equipment Effects**

This information appears when equipment is selected. Characters that cannot be equipped are darkened.

**Parameter** increases

**Currently equipped** Parameter decreases

Parameter does not change

### **Talking And Exploring**

Press  $X$  button near a person with a speech bubble to speak with that person.

### **Items List**

Shows item names, prices, quantity to be purchased or sold and quantity owned.

### **Equipable Characters**

Shows which characters can equip the currently selected item.

### **Item Information**

Press  $\square$  button to advance through multi-page descriptions.

### **Parameters When Equipped**

When equipment is selected, press  $\Delta$  button to cycle through characters.

### **Custom Orders**

Select Custom from the Shop Menu to have materials delivered and purchase items. Items for which you have sufficient materials and gald to purchase are displayed brightly. Press  $\Box$  button at the Merchandise list to see a list of materials.

\* Custom order items are the same in all shops around the world.

\* Custom orders become available as the main story progresses.

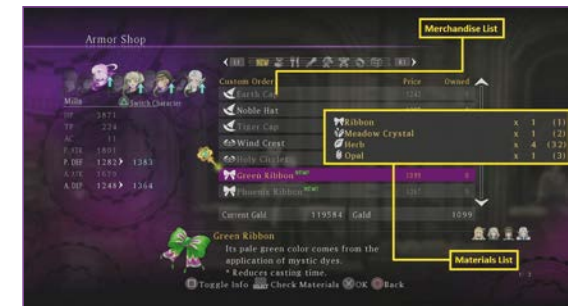

# **Merchandise List**

Shows item names, prices and the available quantities.

### **Materials List**

The materials required to purchase the selected item.

### **Obtaining Elemental Ores and Materials**

Elemental Ores are required to learn artes and skills. Materials can be used in custom orders. These can be found in various locations around the world, and can even sometimes be obtained by defeating monsters. \* Materials can also be found in treasure boxes.

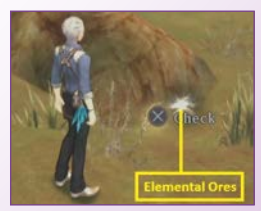

### **Inns**

Pay gald to stay at inns and fully recover HP and TP for all party members. Incapacitated (see P.47) characters will also revive.

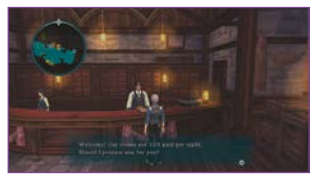

### **Food Vendors**

Food can be purchased at food vendors. Eating provides special effects for a set number of battle turns. Only one of each type of food can be carried at once.

\* The type of food for sale varies depending on the town.

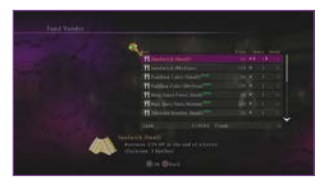

### $\mathfrak{t}$ **JB BOARDS**

Various jobs (see P.23) can be contracted, such as exterminating monsters, delivering materials, etc.

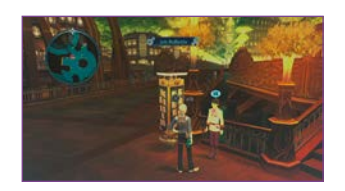

### i<br>L **Entering and Exiting Towns**

'Battle Member Information' appears at the bottom right of the screen when visiting towns in debt repayment time. Characters that appear here will take part in combat. These characters can be changed in towns (see P.26). \* This may also appear after completing certain main story and character episode events.

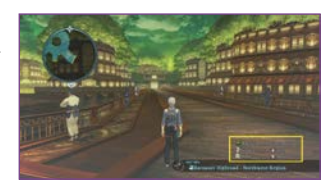

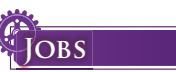

Contract jobs and help clients by completing tasks. Gald or items are awarded for successfully completed jobs.

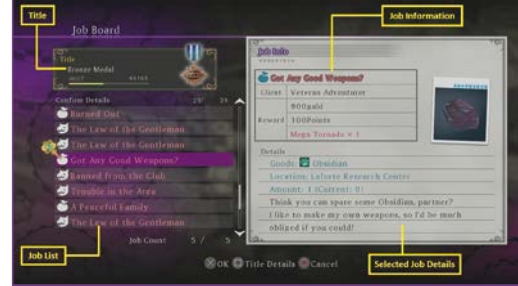

# CONTRACT SCREEN

Contract jobs at job boards. Up to 5 jobs can be contracted at once. Detailed information about contracted jobs can be viewed within the Events list (see P.42) in the Library.

### **Job Information**

Information about the client and the reward for the selected job.

**Title**

Your current title. Your title will change as medal points are collected.

### **Job List**

This list increases as progress is made in the main story and jobs are completed. Jobs marked in red have special rewards or events.

# **Selected Job Details**

Items with the **M** mark may be obtained by using Kitty Dispatch (see P.40).

### **Titles and Contracts**

Medal points accumulate as jobs are completed and your title will change when a certain amount of medal points is reached. Some jobs can only be contracted once a certain title has been reached.

\* In certain cases, the contract conditions and the required title are displayed when a job is selected.

### **Event Jobs**

Event jobs are triggered when particular locations are visited or when speaking to certain people. Some event jobs can only be contracted at certain times, so be sure to visit job boards regularly.

### **Completed Jobs**

Report back to the job board when jobs are completed and gald and medal points will be given as rewards. Depending on the job, items may also be awarded.

### **Exterminating Elite Monsters**

Information about the elite monsters that live around the world can be obtained from the Elite Monster Info menu at job boards. Use eyewitness accounts to determine where the monsters have appeared. After defeating elite monsters, receive your rewards at the job board.

\* These jobs do not have to be contracted beforehand.

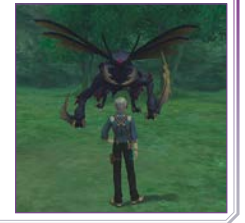

# **Menu Screen**

# **Main Menu**

Press  $\Lambda$  button at the Field screen to view the Main Menu. Use the menu items to view the status of characters and prepare for adventures.

**Menus** Items (see P.28) Artes (see P.29) Equipment (see P.32) Allium Orb (see P.35) Skills (see P.36) Strategy (see P.39) Kitty Dispatch (see P.40) Library (see P.42) System (see P.45)

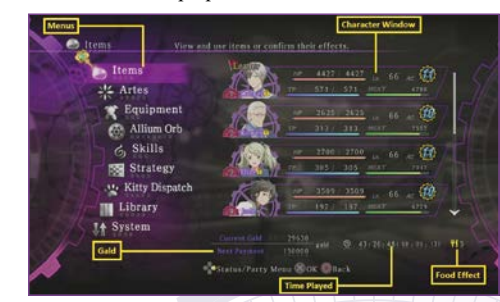

### **Gald**

The upper number is the amount of currently held gald. The lower number is the next debt repayment installment.

### **Time Played**

The number on the left is the total time played. In ( ) is the time played in the current game.

### **Food Effects**

Shows the number of battle turns remaining for food effects. (1 unit is used per combat turn.)

### **Character Window**

Party members marked with **f** cannot be excluded from battles.

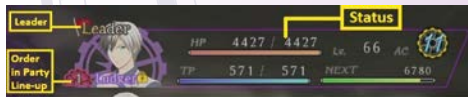

### **EDIT YOUR PARTY STATUS**

To edit your party, first move the cursor to the character window using directional buttons or left stick.

\* Only characters ordered in numbers 1 to 4 can venture into fields or dungeons. In single player mode, the player controls character number 1 during combat.

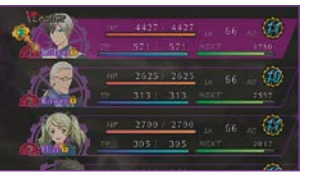

### **Character Order**

Select a character using  $\Box$  button, then select the character with which to swap and  $pres \Box$  button again to alter the line-up.

The player-controlled character can be changed during combat (see P.56).

Once combat ends, the line-up reverts to the original order.

\* Characters in positions 5 and higher can be switched with numbers 1-4 while in towns.

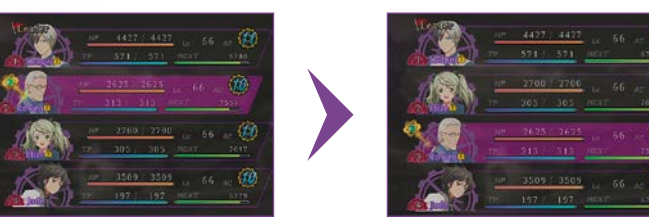

# SELECT A LEADER

The player controls the character marked 'Leader' in the Field screen. To change the Leader, select a character in the character window and press  $\Delta$  button. \* While in town during debt repayment time, Ludger temporarily separates from the party and is controlled by the player.

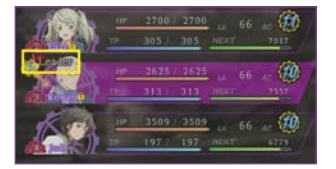

Move the cursor to the character window and press X button to view the status of the characters.

This shows information such as the current parameters and equipment. Select Parameters, Equipments, Skills, or Linked skills and press  $\times$  button to see detailed information about each. When Ludger is selected,  $pres \Box$  button to view Ludger's affinity level with

**Character Information**

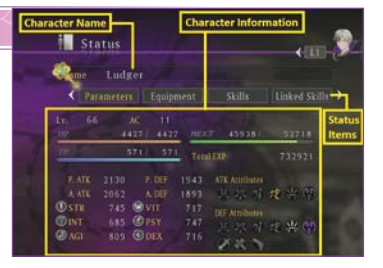

### **Increasing Affinity**

Ludger's affinity with other characters increases depending upon selections made during events or skits, links during battle, etc. Increased affinity can provide usable benefits.

### **Parameters**

each character.

Parameters are measures of a character's abilities. Parameters such as HP or TP increase when a character's level increases. Parameters are also affected by equipped items and assigned skills.

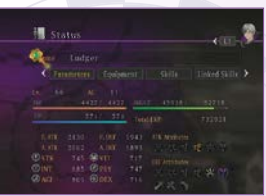

### **Items**

View and use items and outfi t characters with equipment such as weapons and armor.

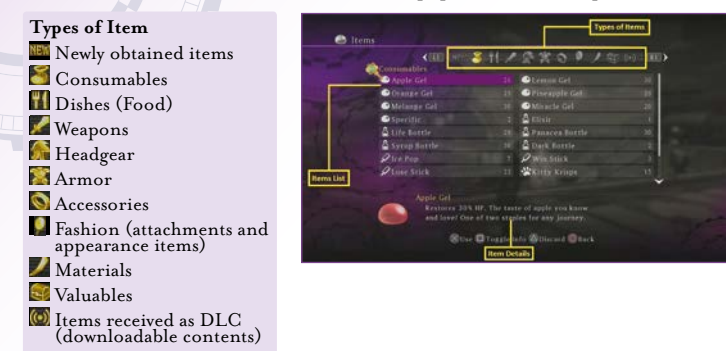

### **Item Details**

For some items, additional information can be viewed by pressing  $\square$  button.

### **Using Items and Equipment**

Some items can be used or equipped from this menu by selecting item  $\rightarrow$  target character.

### **Discarding Items and Equipment**

Items can be discarded from this menu by selecting item and pressing  $\Delta$  button. \* Some items cannot be discarded.

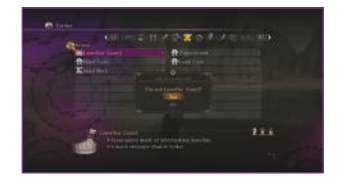

# **Artes**

View and assign artes for each character. Certain recovery-related spirit artes can be used from this screen.

### **Artes Screen**

Open the Artes screen from the Main Menu by selecting Artes Characters. The content available on the Artes screen varies depending on the character control mode (see P.30).

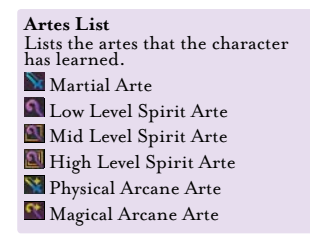

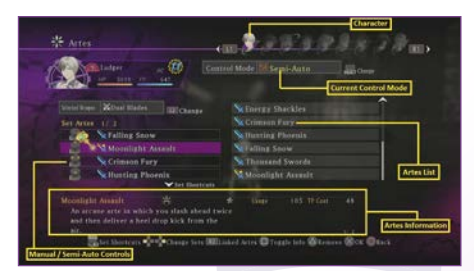

### **Artes Information**

Up to 4 artes can be selected for use in combat (see P.46). Move the left stick up or down to toggle between the Set Artes and the Set Shortcuts (see P.30-31).

### **Auto Controls**

Only artes that are set to ON (marked with the  $ONO$ ) will be used in combat. Move the cursor to an arte icon and press  $X$  button or  $\Delta$  button to toggle ON/OFF.

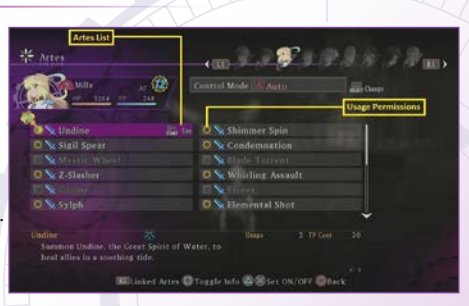

### **Control Modes**

\* At the Artes screen, press SELECT button to change the control mode. Characters set to Manual or Semi-auto which are not controlled by a player will be inactive during combat

### **Control Modes**

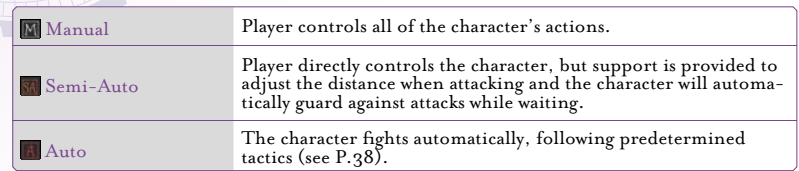

### **Playing With 2-4 Players**

When a controller is available for each player, up to 4 people can play together during combat. The character controlled by each player is determined by the line-up order. Before playing, set the control mode of the controlled characters to Manual or Semi-auto.

### **Assigning Artes**

Characters set to Manual or Semi-auto can be assigned up to 4 artes. Select the location and press  $X$  button to assign an Arte. Press  $O$  button or press  $O$  button together with left stick to activate the assigned artes (see P.54).

\* When carrying an Artes Sphere, up to 8 artes can be assigned by using  $\Box$  button.

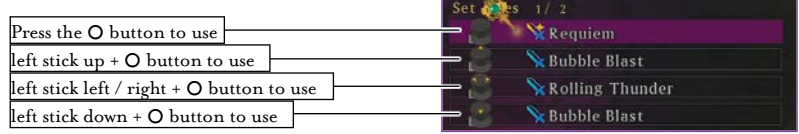

### **Assigning Shortcuts**

At the Artes settings screen, move the cursor down or press CD button to open the shortcut settings window. Up to 4 shortcuts can be assigned. Shortcuts are assigned in the same way as artes, but **Q** button or **E** button can be used to switch characters and assign artes for non-player controlled characters.

When carrying an Artes Sphere, combine with  $\blacksquare$  Button to register up to 8 shortcuts.

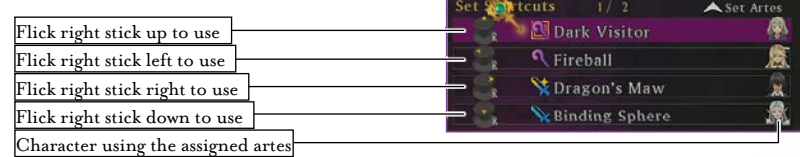

# v**Using Artes**

Some healing-related spirit artes can also be used outside the battles. To use one, select an arte marked  $[\triangleright$  use], press  $\triangleright$  button and then select the target character.

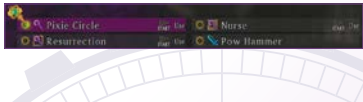

### **Linked Artes List**

Press **B2** button on the Artes screen to view a list of unique Linked Artes (see P.57). \* Common Linked Artes (see P.57) combinations are not included in this list.

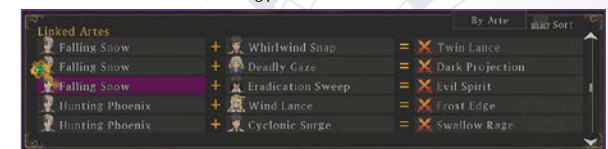

# **Equipment**

- Types of equipment are Weapons, Headgear, Armor and Accessories. Attachments can also be equipped.
- \* The number of weapons available to Ludger increases as the main story progresses.

### **Equipment Screen**

From the Main Menu, select Equipment and then select a character to open the Equipment screen.

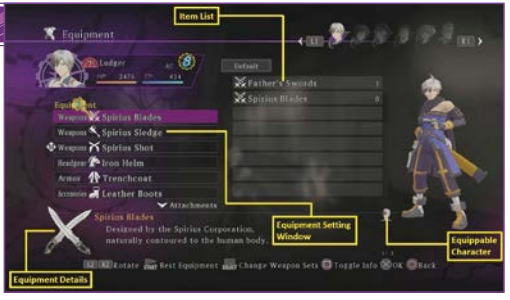

### **Item List**

These items can be equipped at the selected location. Press  $\Box$  button to change the order.

### **Equippable Characters**

These icons indicate which characters can equip the selected equipment.

### **Equipment Setting Window**

Move the cursor down to switch between Equipment, Attachments and Appearance Items.

# **Equipment Details**

Press  $\square$  button to advance through the explanations.

### **Changing Equipment**

To change equipment, select the location of the equipment to be changed , and then select a desired equipment. To remove equipment, select the equipment and press  $\Delta$  Button. Press  $\sum_{n=1}^{\text{start}}$  Button to automatically set the strongest equipment from the available equipment. \* Weapons cannot be unequipped.

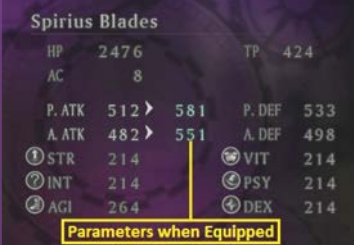

### **Parameters when Equipped**

Increased parameters are blue, decreased parameters are red.

### v **Changing Attachments And Appearance Items**

A character's appearance may be customized by equipping 'attachments' and 'appearance items'. At the Equipment window, move the cursor down to display the Attachments window and then select the location to equip and the desired equipment.

Press  $\Box$  button to display the Custom Set menu. Up to 5 sets of currently equipped attachments and appearance items can be assigned. Stored Custom Sets can be equipped by selecting "Equip" and then the set you wish to restore.

\* The Appearance Items window appears when appearance items are available. Appearance items cannot be removed.

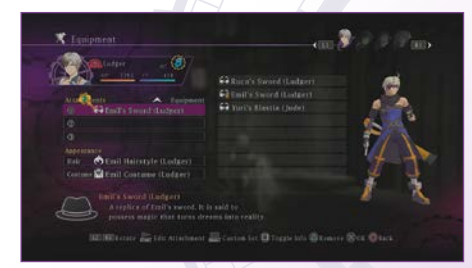

### **Customizing Attachments**

Select an equipped attachment and press  $\stackrel{\text{small}}{\triangleright}$  button to change its color, position, etc. Select the item to be customized and press X button.

Use the right stick to adjust the character's position, press  $\Delta$  button to enlarge,  $\Box$  button to shrink and **Q** button or **E** button to rotate the character.

\* Some attachments cannot be customized.

### **Please Note**

Equipped attachments and appearance items are reflected on the character in the Field screen, the Combat screen and during events. Attachments and appearance items cannot be removed during events or combat.

### **ALLIUM ORBS**

Each character possesses an 'Allium Orb' with its own artes and skills. Allium Orbs are used to learn new artes and skills.

### **Extractors**

When items called 'Extractors' are equipped to the Allium Orbs, characters can learn various artes and skills when Elemental Ores (see P.21) are obtained. Extractors automatically allocate elemental (fire, water, earth, wind, light, darkness) energy from acquired Elemental Ores across Allium Orbs' artes and skills.

Artes and skills become available to use by learning them.

\* The artes and skills available to be learned differ per character, even if the same Extractor is used.

### **Learning Artes And Skills**

When the elemental energy absorbed reaches a certain amount, new artes or skills are automatically acquired.

\* Once acquired, artes or skills will not be lost even if the Extractor is unequipped.

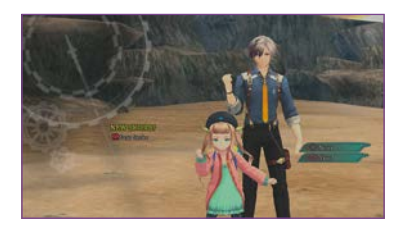

### **Fortifying Artes**

Elemental energy continues to accumulate after learning an arte. When this energy reaches a certain amount, the arte is fortified and new effects are added. Artes can be fortified up to 4 levels. \* Some artes obtained from Arte Tomes or from levelling up cannot be fortified.

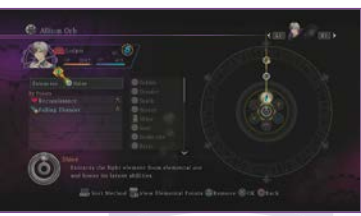

### v**Allium Orbs Screen**

Select Allium Orbs from the Main Menu and equip each character with an Extractor. Press  $\Delta$  button to remove an equipped Extractor.

**Note:** Characters that are not equipped with Extractors cannot absorb elemental energy and therefore cannot learn new artes or skills.

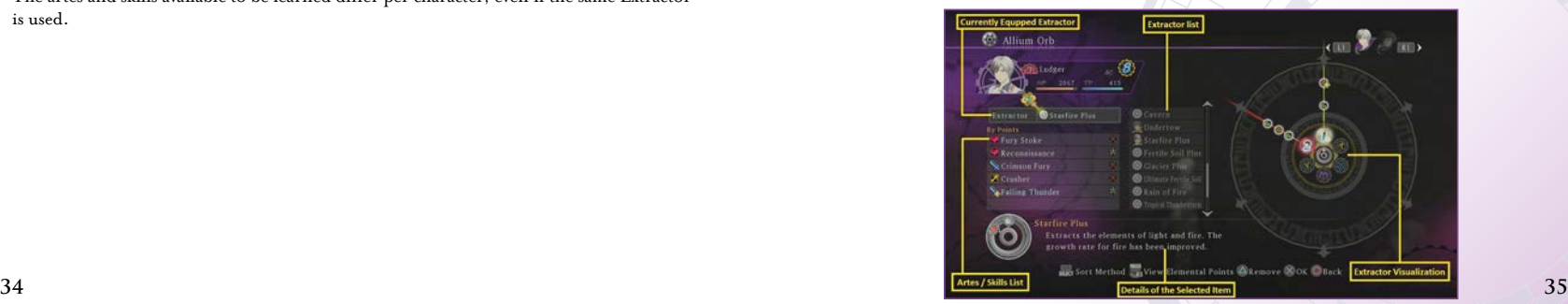

### **Extractor List**

The character faces to the left indicate which character has that Extractor equipped.

### **Artes / Skills List**

Displays the artes and skills across which the Extractor can allocate Elemental Energy. Press  $\overset{\text{SELECT}}{\Box}$  button to change the sort method.

### **Details of the Selected Item**

Select artes or a skill and press  $\square$  button to switch to other information.

### **Extractor Visualization**

The elemental energy that can be absorbed from an Elemental Ore is indicated by icons.

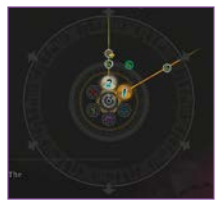

### **How To Obtain Extractors**

Extractors cannot be purchased from shops except by placing custom orders. You can also obtain extractors as job rewards or from treasure boxes.

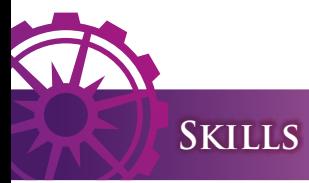

Skills raise parameters and provide beneficial effects during combat.

### **Skills Screen**

Open the Skills screen from the Main Menu to view and set learned skills. Press  $\sum_{n=1}^{\infty}$  button to view/set the skills transmitted to partners during Link (see P.57). \* Some skills are learned when certain skill tomes are obtained.

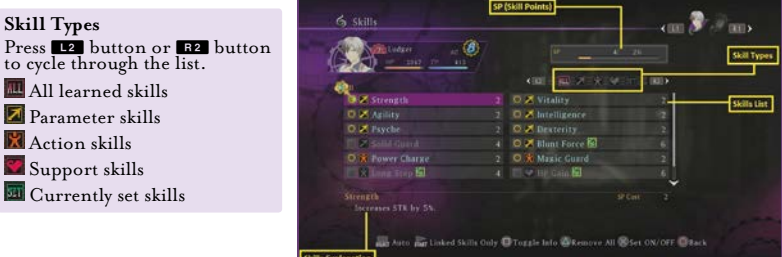

### **SP (Skill Points)**

The remaining / maximum skills points. The number of points available determines the number of skills that can be set. When skills are removed, points return to the SP pool.

### **Skills List**

Shows the skill name, type and the quantity of SP required to set the skill. (Currently set skills are colored blue.)

### **Skill Explanation**

An explanation of the skill and the SP required to set it.

# <u>'Increasing Max SP</u>

When new skills are learned, half of the SP required to set that skill are awarded. SP are also awarded when certain amount of enemies are defeated. The types of enemy that award SP vary per character and can be viewed in the Enemy Data (see P.44).

### **ETTING SKILLS**

The number of skills that can be set depends upon the amount of available SP. To set or remove a skill, select the skill then press  $\times$  button.  $\Delta$  button can be used to release all of the set skills.

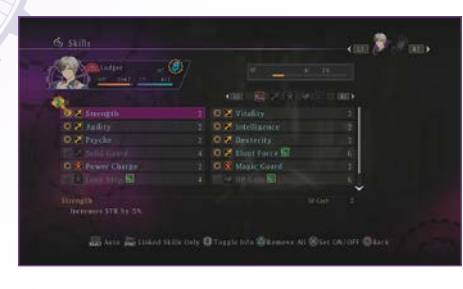

v **Automatically Setting Skills**

To reset the current settings and automatically set skills, press  $\Box$  button and select the type of skill to set.

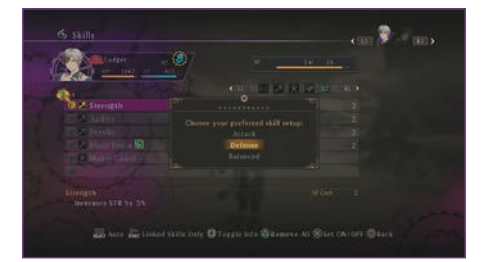

### **SKILL TYPES**

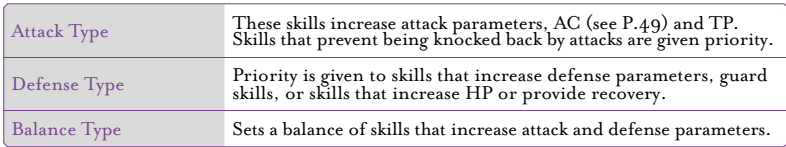

### **Transmitting Linked Skills**

Skills marked with the Linked Skill icon are transmitted to partners when linked.

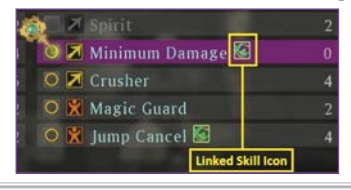

### v**Strategy**

Set the strategies that determine the actions of each party member during battle, set the line-up order for combat and decide which items should be automatically used.

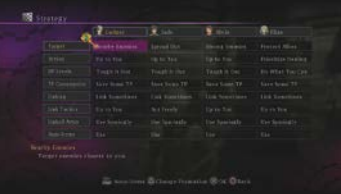

# **Changing The Party Order During Battles**

Press  $\Delta$  button at the Strategy screen to change the party line-up order (character formation) during combat. Select a character and press  $\times$  button then select a position and press  $X$  button to confirm. If the selected position already contains a character, the characters will switch positions.

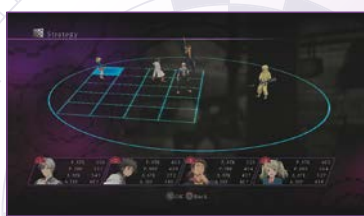

### **Auto-Items**

Obtaining 'Item Sphere' allows Auto-Items to be set. Once set, AI characters will automatically use recovery type items depending on the combat situation.

Press  $\sum_{k=1}^{\infty}$  button at the Strategy screen to set Auto-Items. You may then select the set items to be used and the conditions in which to use them from the setting list. Use  $\Delta$  button to toggle item usage ON/OFF. Priority level can be changed by using the start button and choosing the two slots you prefer to swap.

- \* Items set to ON are displayed more brightly than items that are set to OFF.
- \* Use  $\stackrel{\text{sties}}{\square}$  button to reset the settings. The owned number cannot be changed.

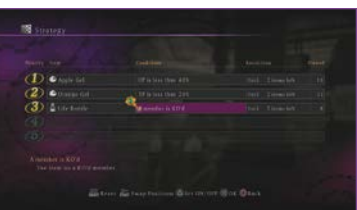

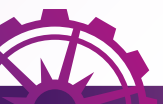

# **Kitty Dispatch**

Kitties that have been located and caught from around the world can be dispatched to search for items.

### ا<br>ا **Kitty Dispatch Screen**

Open the Kitty Dispatch screen from the Main Menu. Press  $\bullet$  button to view the list of caught kitties. Press  $\geq$  button to immediately dispatch or call back a kitty.

# **W** Kitty Dispatch shalan Hishroad

ch Kitty and Display Bonus and View Kitties & Toggle Info 200K D Back

### **Dispatch Information**

View the number of available kitties, dispatch locations and travel items. The time that dispatched kitties will return is displayed as a gauge in the upper right of the screen.

### **Dispatch Location Information**

View items found in the selected 'Dispatch Location'. Press  $\Box$  button to view available kitties in the dispatch location.

### **Dispatch Location List**

View the locations to which kitties can be dispatched.

### **Catching Kitties**

Kitties can be found all over the world. Meows can be heard when a kitty is nearby. When you find a kitty, press  $X$  button to catch it. Dispatched kitties will sometimes return with kitties they have befriended.

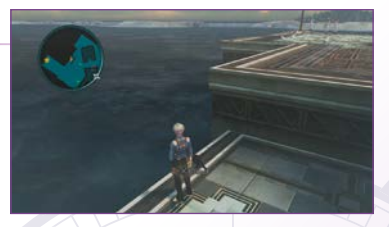

### **Dispatching Kitties**

Once caught, kitties can be dispatched to that location. To dispatch kitties, choose a 'Location' and choose whether or not to give them a 'Travel Item' within the dispatch information menu and then  $p$  press  $\triangleright$  button.

### **Returning Kitties**

When the return gauge reaches zero, 'Your Kitty has Returned' displays on the Field screen. Collect the reward items from the Kitty Dispatch screen. Some items can only be obtained through Kitty Dispatch.

### **Bonuses**

Press  $\Box$  button while the Kitty Dispatch screen is displayed to view a list of daily bonuses. Depending on the day that kitties are dispatched, the quantity and types of obtainable items or the time required for the kitty to return varies.

### **Library**

View information such as item data, titles, enemy data, skits, etc. Detailed information about battles can be viewed in the Battle Book.

### **Library Screen**

Open the Library screen from the Main Menu.

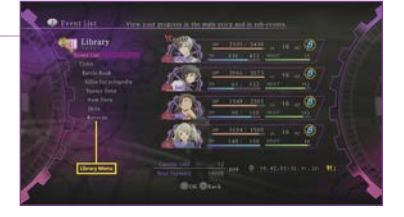

**District Prints Stations Increased Co.** 

Complete Complete! Complete! Complete!

### **Event List**

Events and jobs that are currently underway or completed can be viewed here.

### **Events**

Events that are underway are marked with  $\Box$  and show the next objective. Completed events are marked 'Complete!'

### **Selecting Navi Help**

When several events are in progress at the same time, select an event and press  $\Box$  button to set that event as the current 'Objective'. This assigns it to the Navigator (see P.17) on the Field screen. Other events can still be completed even if they are not set as the current objective.

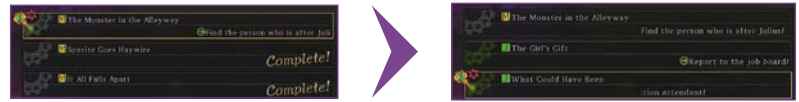

### **Titles**

View a list of titles and the conditions required to obtain them.

### GRADE

Each title has a grade which increases as titles are obtained. 'Grade Acquired' displays the current grade. Grades can be used at specific locations during subsequent playthroughs of the game.

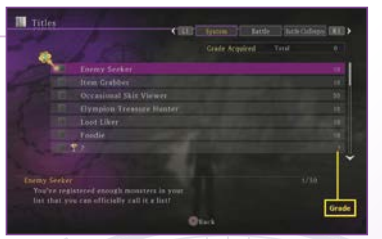

### **Battle Book**

View detailed information about battles and the related systems.

### **Xillia Encyclopedia**

A glossary of terms from the previous game 'Tales of Xillia™'. The number of terms increases as the main story progresses.

### **Enemy Data**

View information about encountered enemies. Select an enemy and press  $\Box$  button to cycle through the details.

### **ITEM DATA**

View information about items that have been obtained so far.

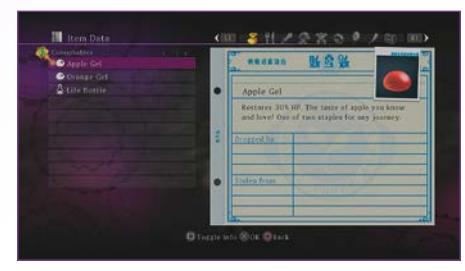

### **Skits**

View available recordings of skits. Skits that have not yet been viewed are marked 'NEW!' \* The skit list includes all skits that are presently available to view.

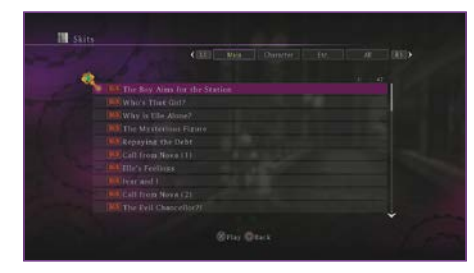

### **Records**

View all types of data about the adventures so far.

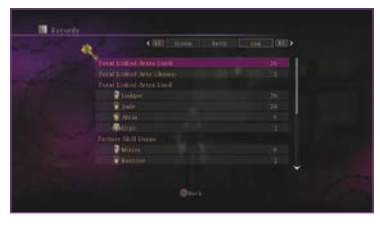

# **System**

Save your current game progress and continue previously saved games. Various types of games options can be configured from 'Options'.

### **Save**

Game progress can be saved from this screen whenever you are next to a Memory Ring (see P.08).

**Note:** When a user tries to add the save data on a slot which already contains a previously saved data, then the existing save data in the slot will be overwritten with the newly created save data.

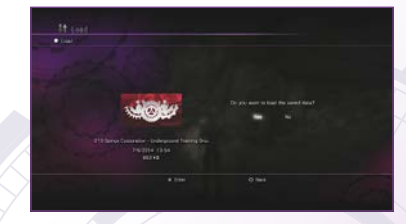

# **Quick Save**

Game progress can be saved any time when the Menu screen or Pause menu can be accessed. Data saved by quick save can be loaded from 'QUICK LOAD' on the Title Menu. Quick Save data cannot be loaded from the Menu screen. \* Only one slot is available for Quick Save data.

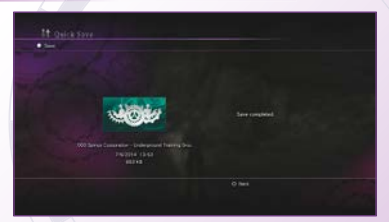

### **Load**

Load saved data to continue play from a previous session. **Note:** Unsaved progress will be lost.

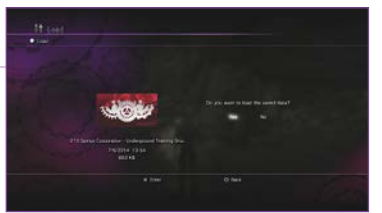

### **Options**

Adjust each of the game settings from this screen. when changes to the settings are complete, press  $\sum_{n=1}^{\infty}$  button. Select 'restore default settings' to restore all settings to their default state except button configuration.

\* Some menu items become available as the game progresses.

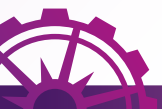

# **Combat Screen**

The Combat screen appears when you touch an enemy on the Field screen or when certain events occur.

# **Reading The Combat Screen**

Press  $\triangle$  Button at the Combat screen to open the Combat menu (see P.50).  $Press \overset{start}{\triangleright} button to pause or$ resume combat.

# **46 47**

**Combat Message** Names of activated artes appear here. **Current Target** The enemy under attack from the player-controlled character. As the enemy loses HP, the gauge in  $\ddot{\phantom{a}}$  decreases. **Total Damage / Combo Length** The total damage done (or received) and the number of hits in the current combo. **Participating Characters** At the top is 1P (the player-controlled character), on the left is 2P, 3P is on the right and 4P's character is at the bottom.

### **Participating Characters Status**

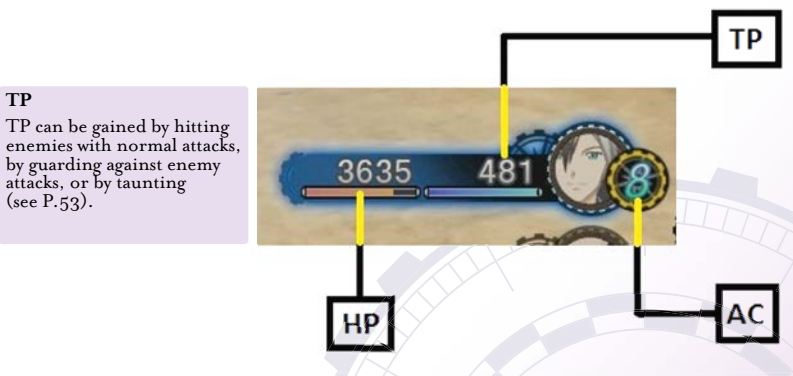

### **Character Status**

**TP**

Special attacks, artes, or elemental attacks from enemies may cause a character's status to change. Status changes can be restored by using special items or artes, after time elapses, or sometimes by ending the combat. When status changes occur while Linked, the partner will also be affected; certain status changes such as incapacitation, unconsciousness and natural recovery will not affect a linked partner.

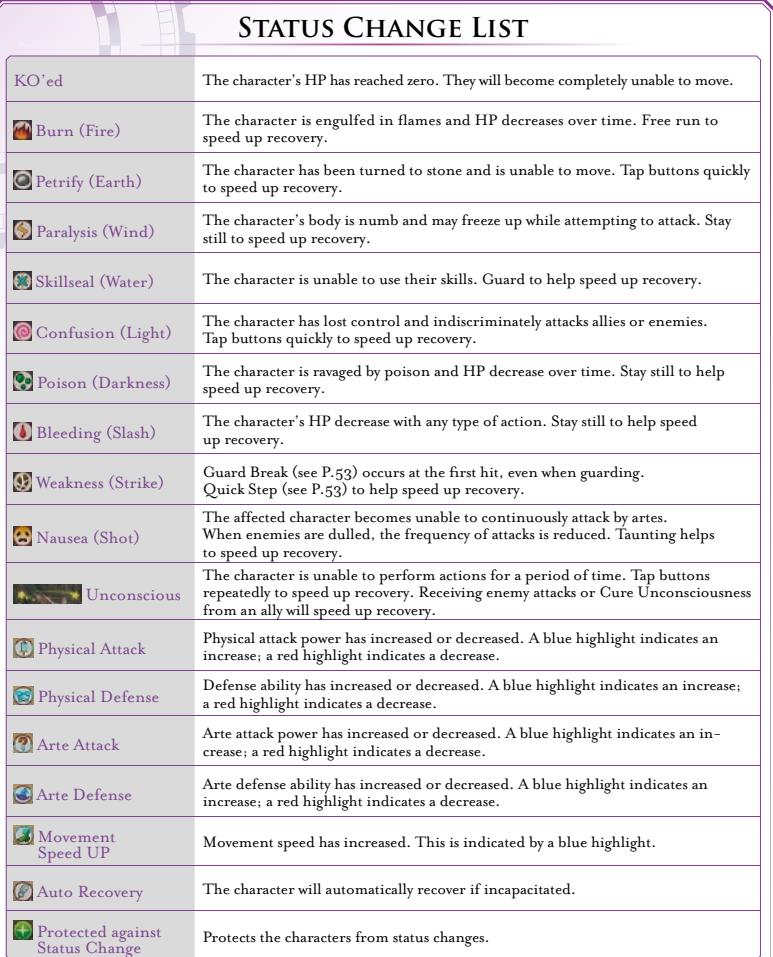

### **Combat Rules**

During combat, control and fight with the player-controlled character while the other characters follow their assigned tactics (see P.39).

### **Use Ac (Assault Counter) To Attack**

Attacking or using artes uses AC. 1 AC is consumed for each action performed. \* Movement and guarding do not use AC, but repeatedly stepping (see P.53) will use up AC.

### **Recovering Ac And Increasing The Max**

AC recovers while doing nothing, moving, or defending. AC can also recover when certain actions are performed during combat or due to artes effects.

The maximum AC depends upon the equipped weapons and can be increased with certain skills or equipments. Maximum AC temporarily increases at other times, such as when attacking enemies from behind and scoring a critical hit, or when

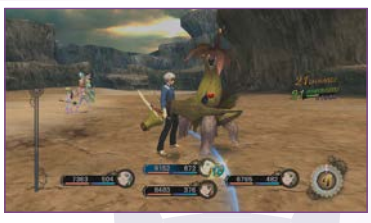

a particular skill is used to avoid enemy attacks. In these cases, the maximum AC returns to its previous state once the AC is used.

### **Game Over**

The game ends when all characters participating in combat become incapacitated. Select from 'Load Save Data' (to restart from last saved point), 'Load Quick Save Data', or 'Return to Title Screen'. In some cases, an option to 'Retry' will be presented.

### **The Difference Between Ac And Tp**

1 point of AC is used each time an attack is performed or artes are used. Artes use set amounts of TP; the amount of TP depends upon the arte.

### **Combat Results Screen**

Press X button at the Combat Results screen to view combat results, experience points (EXP) gained, items obtained, etc.

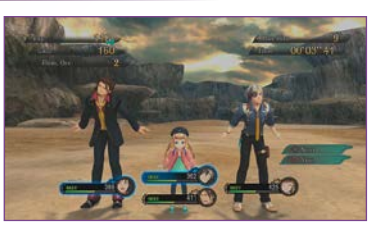

### **Character Traits**

Each character has their own unique trait that activates when certain actions are performed. \* Some of these may also be triggered even if the characters are not linked.

### v **Combat Menu**

Press  $\Delta$  to temporarily halt combat and open the Combat Menu. From this menu, artes and equipment can be adjusted, items can used, and other preparations can be made.

With the Combat menu open, press **ID** button to toggle Auto-Item ON/OFF. Press 12 button to view the Battle Book (see P.43) or  $\blacksquare$  button to view the skills that will be transmitted during link. Press **Q** button to adjust camera.

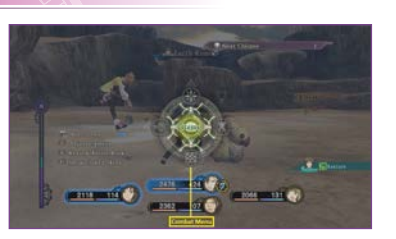

### **Items**

Use available consumable items. First, select the character to use an item, then choose item to be used and choose target character. The Item Gauge appears at the bottom left of the screen when items are used. Other items cannot be used until the Item Gauge reaches zero.

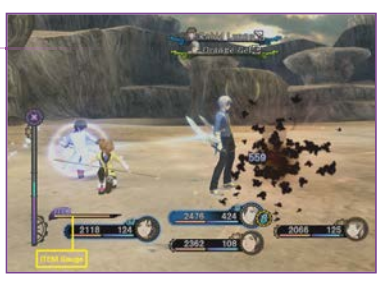

### **Artes**

Select a character and open the Artes screen (see P.29) to adjust the assigned artes. Shortcut settings (see P.31) and the control mode (see P.30) can also be modified. To use artes for characters set to the Auto control mode, select an arte and a target.

### **Equipment**

Adjust the equipment for each character. Select a character then open the Equipment screen (see P.32). Attachments and appearance items cannot be changed during combat.

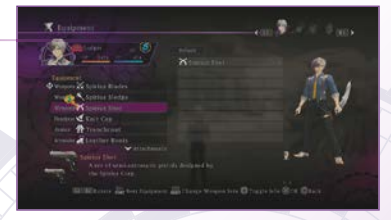

### **Strategy**

View and modify the strategies (see P.39) for each character. Auto Item settings can be adjusted by pressing  $\sum_{n=1}^{\text{start}}$  button.

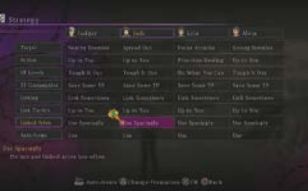

### **Escaping**

Select 'Escape' to escape from combat. Once Escape is selected, the Escape gauge appears at the bottom left of the screen. Escaping succeeds when this gauge becomes full. Select this menu item again to cancel escaping. \* Escaping is sometimes not possible.

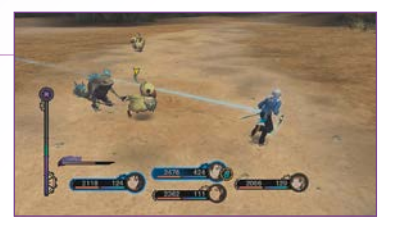

### **Combat Camera**

With the Combat menu is visible, hold  $\blacksquare$ button and use the right stick to adjust the camera angle, distance and the field of view.

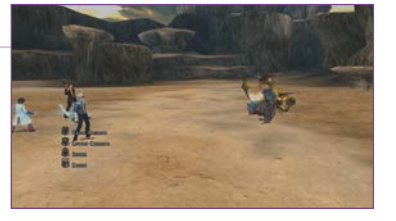

# v**Combat Actions**

Set the control mode to Semi-Auto or Manual to directly control the characters, perform various actions and link with the party members (see P.57).

### **MOVE** LEFT STICK LEFT OR RIGHT

This will perform a dash when approaching enemies and a walk when moving away.

### **FREE RUN L2** BUTTON + LEFT STICK

Move freely around the combat field.

### **UMP**  $\Box$  **BUTTON + LEFT STICK UP**

When the control mode is set to Semi-Auto, jumping can be performed by pressing  $\square$  button and left stick up. When the control mode is set to Manual, jumping can be performed by moving the left stick up only.

### **QUICK STEP L** BUTTON + LEFT STICK

Press  $\Box$  button and left stick left / right or flick the left stick left / right to quick step in that direction. Certain skills can be set to activate when stepping. \* Repeatedly stepping consumes AC.

### **SIDESTEP**  $\Box$  **BUTTON + LEFT STICK UP / DOWN +**  $\times$  **BUTTON**

You will not be knocked back while sidestepping.

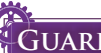

### GUARD **L** BUTTON

Protect yourself from enemy attacks and reduce damage taken. Continuously guarding enemy attacks will result in a Guard Break.

\* You may not be able to guard against some attacks.

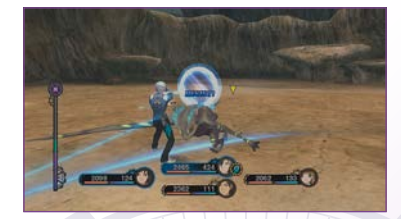

### r<br>1 **ED** BUTTON

Perform that character's taunt and recover TP. Characters are defenceless while taunting.

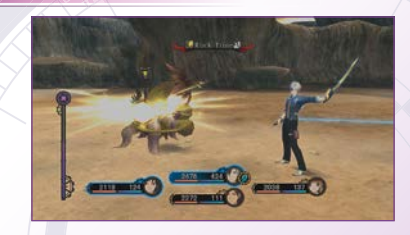

### **Normal Attacks Left Stick +** J **Button**

Press  $X$  button or press  $X$  button together with left stick to perform a normal attack. (The attack used depends on the direction in which the left stick is pushed.) Attacks can be performed continuously as long as AC is available.

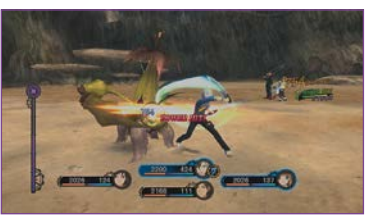

### **STRONG ATTACKS** LEFT STICK + **L1** BUTTON + **X** BUTTON

Use in combination with the left stick to perform various types of strong attack. Strong attacks can knock enemies back, launch enemies into the air and knock enemies unconscious. Use strong attacks while linked (see  $P.57$ ) to quickly fill the Linked Artes Gauge (see  $P.58$ ).

### **SECT A TARGET E** BUTTON + DIRECTIONAL BUTTONS / LEFT STICK

Hold **E1** button to temporarily halt combat and display information about enemies. At this time, directional buttons or left stick can be used to switch between targets.

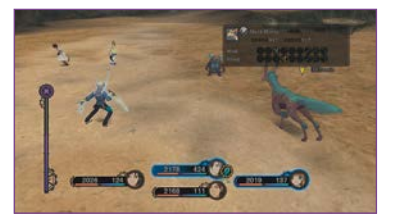

### i<br>L **Enemy Information**

Press **ED** button to temporarily halt combat and view information about enemies.

### **Weapon Shift (Switch Weapons)** Q **Button +** E **Button /** R **Button**

When controlling Ludger, hold **Li** Button and press **E** Button or **E** Button to switch between equipped weapons.

### USE ARTES **LEFT STICK + O BUTTON**

Press O button or press O button together with Left Stick to use the artes assigned in the Artes screen. TP will be consumed depending on which arte is used.

### **CHANT AND STOP CHANTS 
LABUTON WHILE CHANTING**

Most spell requires the character to chant for a period of time before it activates. Movement and guarding are not possible while chanting, leaving the character open to attack. Chants will be interrupted if attacked by an enemy while chanting. To stop a chant, press  $\Box$ button while chanting.

\* After completing a chant, hold O button to wait, then release O button to activate.

### i<br>L FREE TARGET  $\boxed{\text{O}$  Button + Left Stick

Some spells that produces an area effect allows the target location to be selected using the free cursor. When the free cursor appears, hold O button and use left stick to designate the target location and then  $release$   $O$  button to activate.

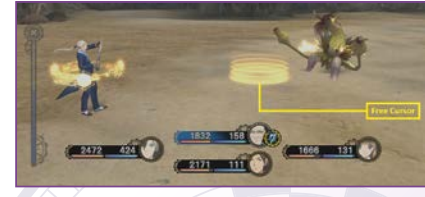

### v **USE SHORTCUTS RIGHT STICK**

Shortcuts can be activated during combat by using the right stick. Characters other than the player-controlled that have artes set can be ordered to use their artes.

### **Spirit Artes And Martial Artes**

### **Spirit Artes**

Chant a spell to attack, heal, or provide support. A set period of time must be spent chanting in order to use spell.

**Martial Artes**

Attack enemies using weapons or martial arts. The time required to activate is short and it is possible to combine artes with other attacks.

### **TRANSFORMATION B** BUTTON + **B** BUTTON

When controlling Ludger and the Chromatus Gauge is full, he can transform and fight enemies in another dimension. While transformed, press X button to perform a normal attack and O button to activate an arte. The arte activated by pressing O button depends on the number of sequential normal attacks performed. Transformation ends when the Chromatus Gauge reaches zero.

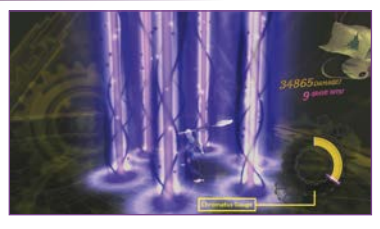

### .<br>آ **Change The Control Mode** ] **Button**

Press  $\Box$  button to view the current control mode. Thereafter, the control mode of the controlled character will change each time the  $\Box$  button is pressed. The control mode can also be changed from 'Artes' screen in the Combat menu (see P.50).

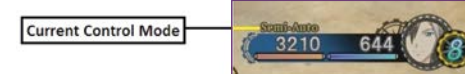

### **Change The Controlled Character** Q**Button + Directional Buttons**

When combat ends, the controlled character reverts to the initially controlled character.

# v **Power Hits**

Deal greater damage by using elemental attacks that enemies are susceptible to and by combining the attacks with elemental attributes. Power hits also prevent enemies from counter attacking. Attacks while transformed have no elemental attributes, but power hit states engaged prior to transforming continue to be active as long as the combo persists. Combine multiple power hits before transforming to deal massive damage.

### **Linked Characters Directional Buttons**

Link with another party member to fight enemies as a 2-person unit. Use the directional buttons to select the character you would like to link from those displayed at the bottom of the screen. When linked, the player-controlled character and the linked partner are connected by a blue or green line. To release the link, press the Up directional button. Press any other directional button to change the linked partner.

- \* The character that initiates the link is the 'Lead' and the partner is the 'Support'. When playing single player, the player-controlled character is always the 'Lead'.
- \* Characters whose control mode is set to Auto may decide to link themselves. To prevent characters from linking, from the menu set 'Strategy' 'Linking' to 'Do not link'.
- \* When linking with another player-controlled character, the control mode of the Support partner switches to Auto and the Support obeys the Lead. A Support partner can also elect to release the link.

# **Partner Skill**

Linked partners can aid the player-controlled character using unique Partner Skills.

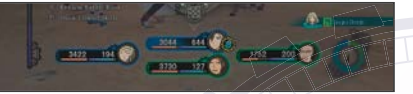

Open the Combat menu while linked to another character to view the Partner Skill.

# **INKED ARTES R2 BUTTON**

The Linked Arte Gauge fills up while attacking enemies in Link mode. When the first area of the Linked Artes gauge is full and an arte is activated, the Linked Arte Combo icon appears. While the Linked Artes Combo icon is visible, press **B2** button to activate a Linked Arte.

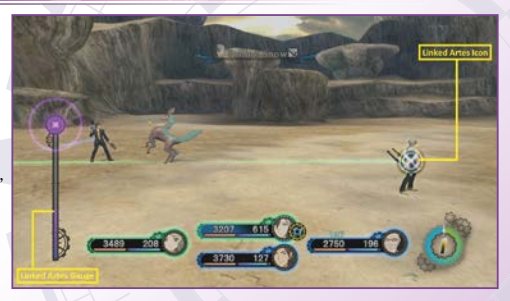

### **Unique Linked Artes and Common Linked Artes**

Certain combinations of characters and artes produce Unique Linked Artes (indicated by a gold Linked Artes icon). Linked Artes produced by other combinations are called Common Linked Artes (indicated by a silver Linked Artes icon).

# **Overlimits and Linked Arte Chains**

The Linked Artes Gauge is split into 5 sections and fills when Linked Artes are activated. When all 5 areas are full, unleash a Linked Arte and successfully chain artes to activate OVERLIMITS.

During OVERLIMITS, the characters will be invulnerable to knock back and can perform actions without using AC or TP. During OVERLIMITS, you can also continuously use Linked Artes (Linked Artes Chaining). Use mix Linked Artes and artes that matches well to perform Linked Arte Chain.

### **Mystic Artes Hold** J **Button while Link Artes are active**

 $H$ old  $X$  button while  $L$ ink Artes are active in an OVERLIMITS state to activate the Lead partner's Mystic Artes. Hold  $\blacksquare$  button and  $\times$  Button to activate the Support partner's Mystic Artes. Depending upon the combination of Lead and Support partners, it may be possible to use R2 button to activate a 2-person Linked Mystic Artes. \* This requires particular skills to be assigned to each character.

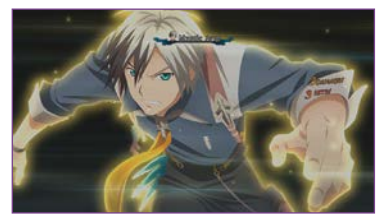

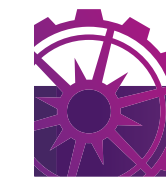

### **Connect to the PlayStation®Network to download various items from the PlayStation®Store.**

# **Using the PlayStation®Network**

- The PlayStation®Store can be accessed from 'DOWNLOADABLE CONTENT' on the Title Menu. A variety of items can be bought from the 'Tales of Xillia 2' DLC menu in the PlayStation®Store.
- \* You can also connect from the PlayStation®3 system's XMB™ (cross media bar).
- \* The game must be quit in order to use the PlayStation®Store.
- \* Purchasing items requires real money.

### **Purchased Items**

Items purchased from the PlayStation®Store are automatically installed and can be found in (DLC) in 'Items' (see P.28) from the Menu screen. Use these items from the Items screen to receive the contents.

### **Carrying Over Downloadable Contents From The Previous Game**

Items (clothing, attachments, etc.) purchased in the PlayStation®Store 'Tales of Xillia' will be automatically carried over into 'Tales of Xillia 2'.

\* Some items are unable to be carried over.

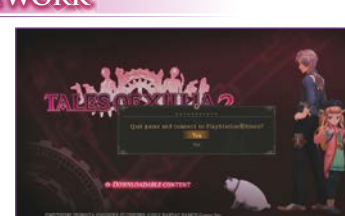

### **Customer Support Service**

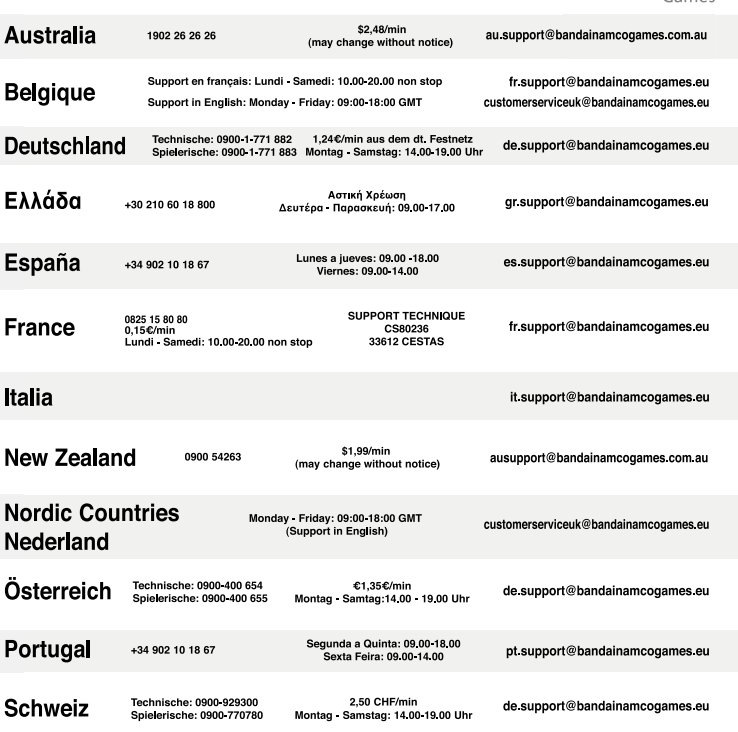

### For Help & Support please visit: **eu.playstation.com** or refer to the telephone list below.

Interlokale kosten

 National Rate  **0900 97669**Call cost \$1.50 (+ GST) per minute

 **Norge 820 68 322**

0,116 Euro/Minute

 **Suomi 0600 411 911**

 **UK 0844 736 0595**National rate

 Pris: 6,50:-/min, support@no.playstation.com Mandag – Torsdag 10.00 – 18.00, Fredag 10.00 – 17.30

Serviço de Atendimento ao Consumidor/Serviço Técnico

Tarif appel national/Nationaler Tarif/Tariffa Nazionale

0.79 Euro/min + pvm fi-hotline@nordiskfilm.com maanantai – perjantai 12–18

 Pris 7,50:- min, support@se.playstation.com Måndag – Torsdag 10.00 – 18.00, Fredag 10.00 – 17.30

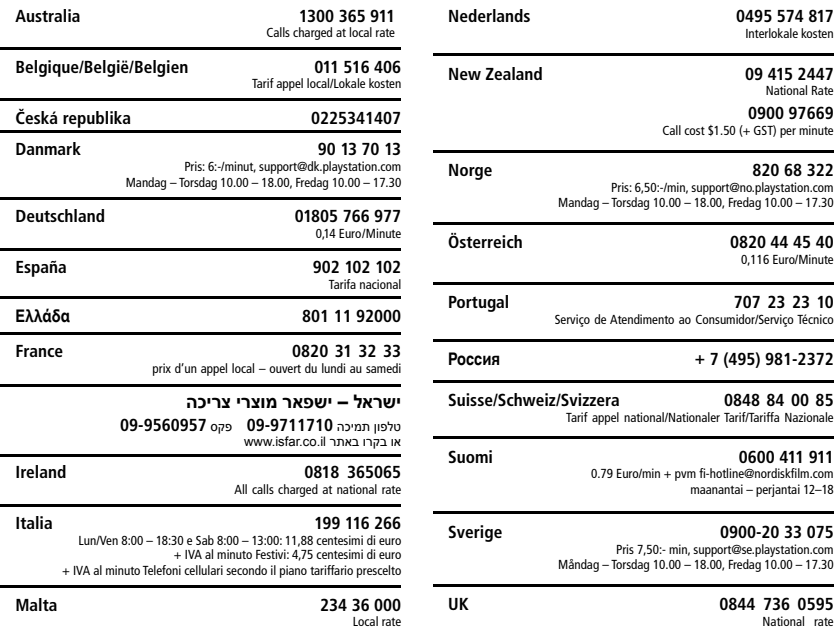

### If your local telephone number is not shown, please visit **eu.playstation.com** for contact details.

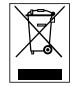

Where you see either symbol on any of our electrical products, batteries or packaging, it indicates that the relevant electrical product or battery should not be disposed of as general household waste in Europe. To ensure the correct waste treatment of the product and battery, please dispose of them in accordance with any applicable local laws or requirements for disposal of electrical equipment/batteries. In so doing, you will help to conserve natural resources and improve standards of environmental protection in treatment and disposal of electrical waste.

This symbol may be used on batteries in combination with additional chemical symbols. The chemical symbols for mercury (Hg) or lead (Pb) will appear if the battery contains more than 0.0005% mercury or more than 0.004% lead.

**United Kingdom** 

Singapore

Monday - Friday: 09:00-18:00 GMT

+65 6538 9724

customerserviceuk@bandainamcogames.eu

support@bandainamcogames.asia

Games

Please visit www.bandainamcogames.eu/support

for the full list of support contacts